## HOW TO REFER TO GYNECOLOGIC ONCOLOGY

- 1. In the Visit Taskbar, at the bottom of the screen Click + Add Order
- 2. Enter AMB Referral to Gynecologic Oncology
  - a. Double-click the order to select if from the list.
- 3. Modify order details, such as the reason for referral and any required items
  - NOTE: make sure to update the performing region

Performing region: Washington University (All Locations)

4. After updating the order details, click **Accept** 

| Ambulatory referral to Gynecologic Oncology |                        |                         |           |          |          |          |           |           | ✓ <u>A</u> ccep | ot 🗙 <u>C</u> ancel |
|---------------------------------------------|------------------------|-------------------------|-----------|----------|----------|----------|-----------|-----------|-----------------|---------------------|
| Status:                                     | Normal Standing Future |                         |           |          |          |          |           |           |                 |                     |
|                                             | Expected Date:         | 11/14/2022 🔊            |           | Today    | Tomorrow | 1 Week 2 | Weeks 3 V | Veeks 4 W | eeks            | Approx.             |
|                                             |                        |                         |           | 1 Month  | 2 Months | 3 Months | 6 Months  | 1 Year    |                 |                     |
|                                             | Expires:               | 10/31/2023              | 应         | 1 Month  | 2 Months | 3 Months | 4 Months  | 6 Months  | 1 Year 1        | 8 Months            |
| Please select the performing region:        |                        |                         |           |          |          |          |           |           |                 |                     |
|                                             | Washington Univ        | versity (All Locations) |           |          |          |          |           |           |                 | <u>_</u>            |
| To provider:                                |                        |                         |           |          |          |          |           |           |                 | Q.                  |
| # of visits:                                | 1                      |                         |           |          |          |          |           |           |                 |                     |
| Comments:                                   | ے 🔄 🔩 🕀                | .? .: + Insert 9        | SmartText | <b>–</b> | ⇒ ⊲ ₽    | 100% -   |           |           |                 |                     |
|                                             |                        |                         |           |          |          |          |           |           |                 |                     |
|                                             |                        |                         |           |          |          |          |           |           |                 |                     |
|                                             |                        |                         |           |          |          |          |           |           |                 |                     |
| ♦ Additional Order Details                  |                        |                         |           |          |          |          |           |           |                 |                     |
|                                             |                        |                         |           |          |          |          |           |           |                 |                     |
| Next Required                               |                        |                         |           |          |          |          |           |           | ✓ <u>A</u> ccep | ot 🗙 <u>C</u> ancel |

## Add this order to your Preference List

1. Before signing the order, click  $\frac{1}{2}$  to add it to your preference list

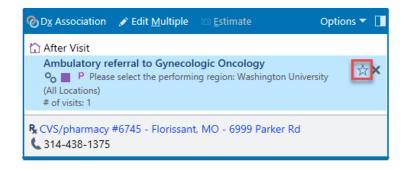

- 2. In the Add To Preference List window, enter any other details you want to use when you place this order in the future, and click **Accept** 
  - a. In the **Display name** field, enter an easy-to- remember name for the order. The next time you need to place this order, you can search for your saved order using this name.
  - b. In the **Section** field, enter the section of your preference list in which you want this order to appear. Or click **New Section** to add another section to your list.